## Passo a passo Para consulta de receitas públicas:

- 1. Acessar o Portal da Transparência: http://transparencia.gov.br
- 2. No menu superior, localizar a opção "Consultas Detalhadas" -> "Receitas Públicas":

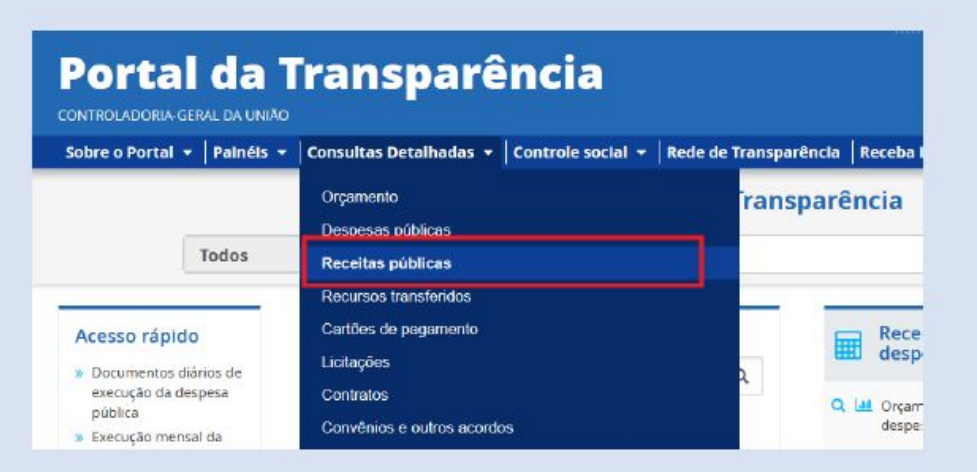

3. Utilizar a barra lateral esquerda de filtros para adicionar um filtro de Órgão/Entidade. Recomendamos utilizar o código de Órgão Superior do SIAFI, como abaixo no exemplo da CGU:

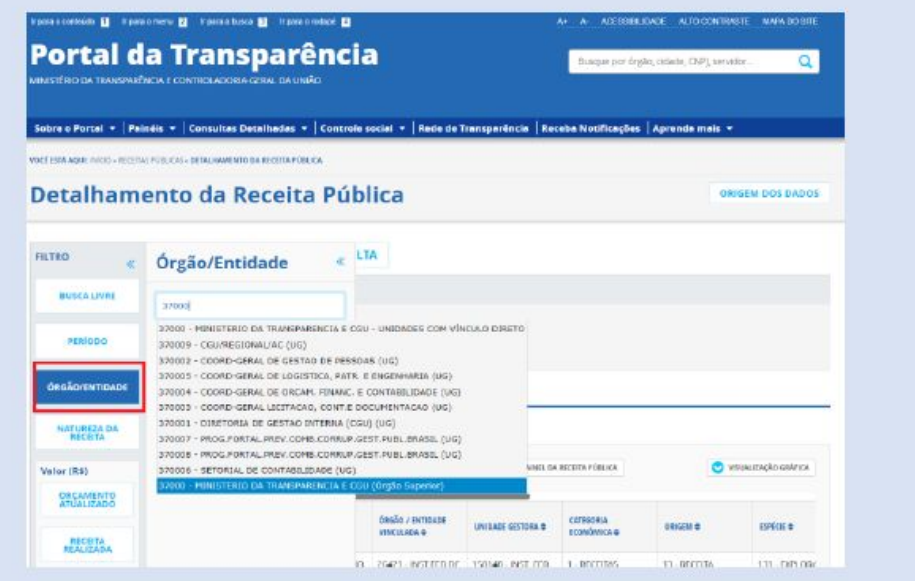

4. Consultar os dados:

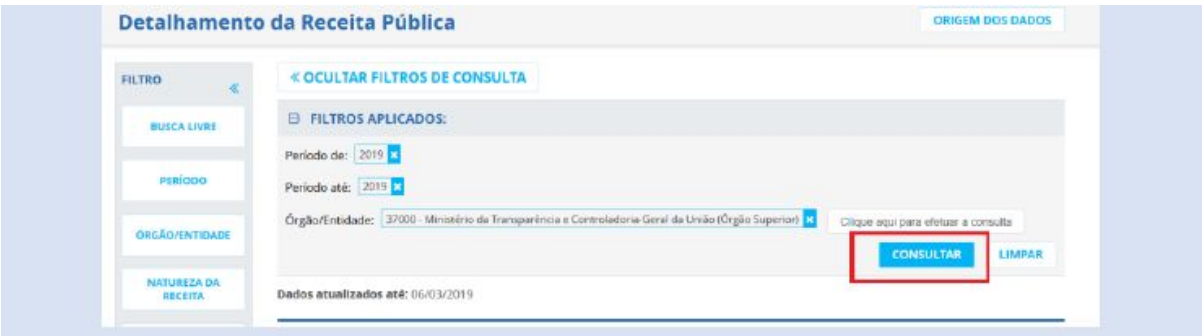

Passo a passo para consulta de Despesas Públicas:

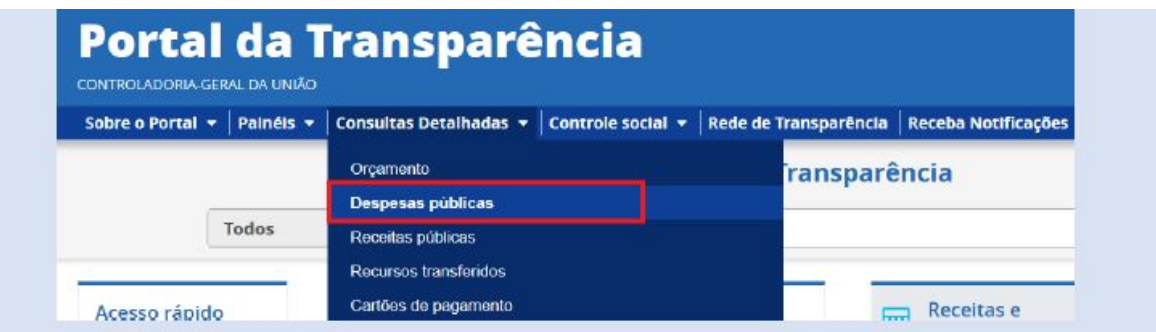

3. Na tele seguinte, escolher a opção "Pela classificação contábil da despesa":

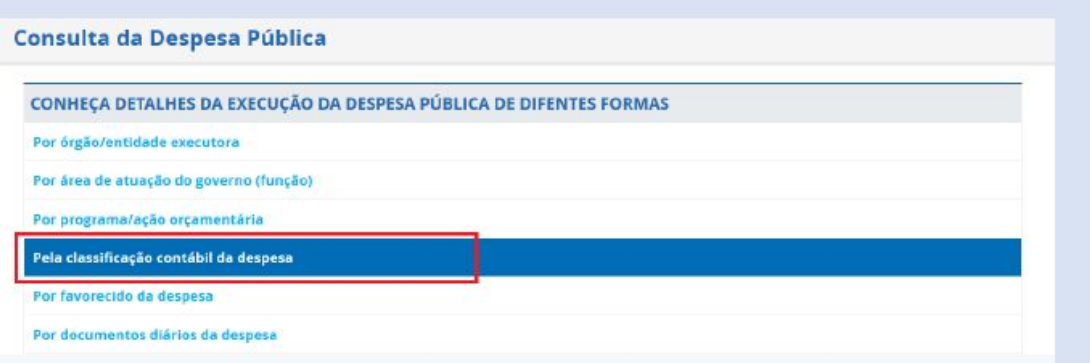

4. Utilizar a barra lateral esquerda de filtros para adicionar um filtro de Órgão/Entidade/UG/UO. Recomendamos utilizar o código de Unidade Orçamentária do SIAFI, como abaixo no exemplo da CGU:

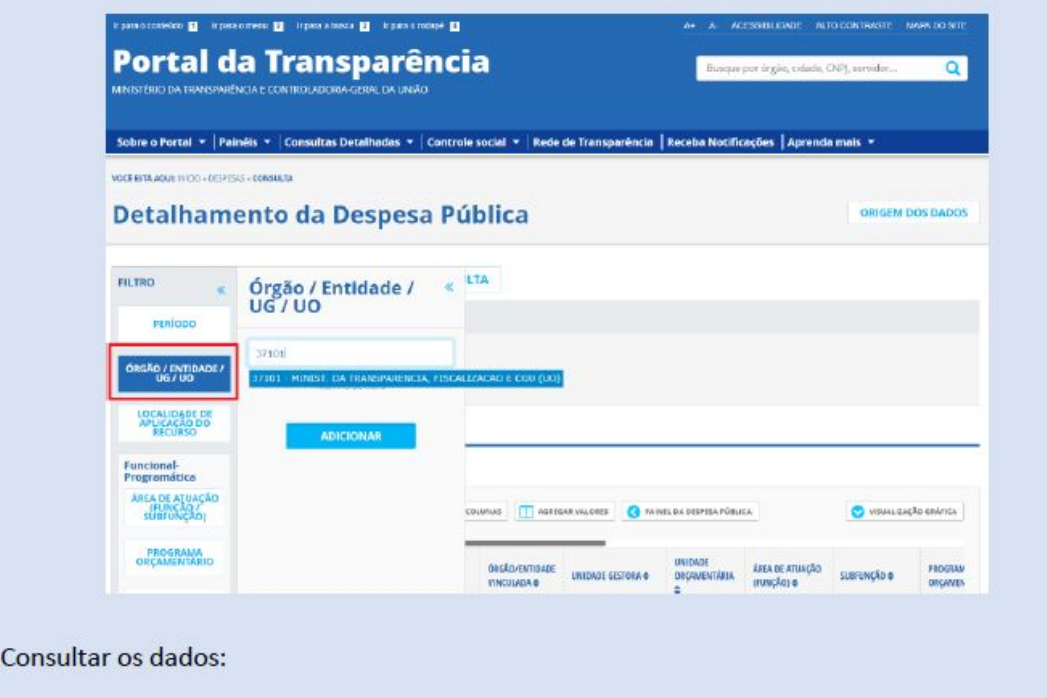

5.

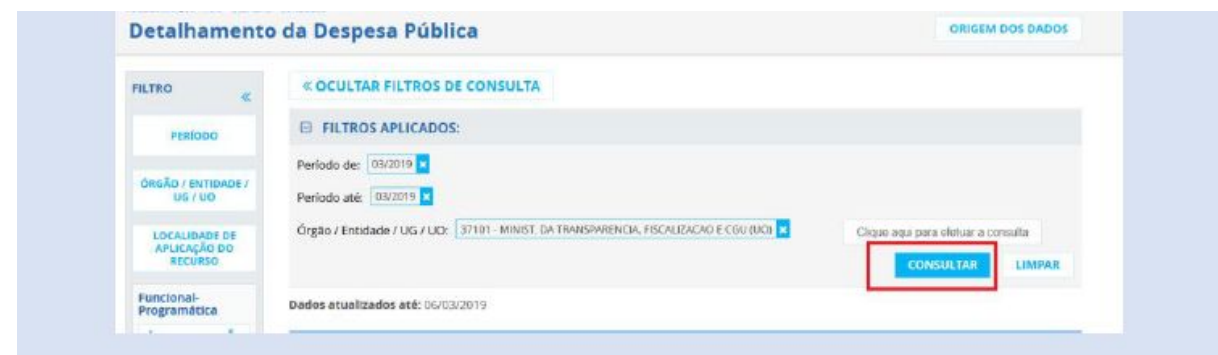

## Passo a passo para consulta de Orçamento:

- 1. Acessar o Portal da Transparência: http://transparencia.gov.br
- 2. No menu superior, localizar a opção "Consultas Detalhadas" -> "Orçamento da despesa":

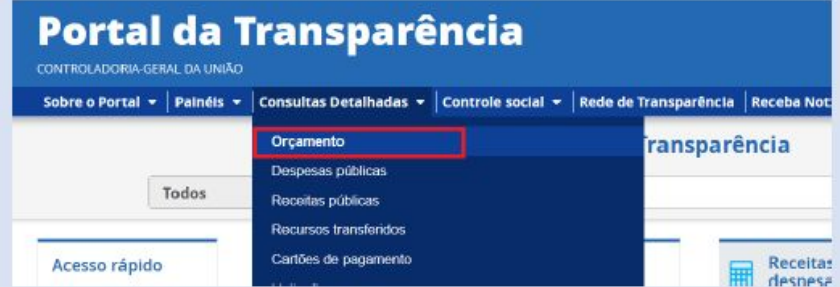

3. Na tela seguinte, escolher a opção "Orçamento da despesa":

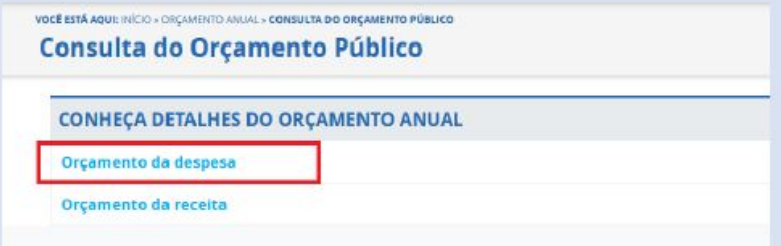

4. Utilizar a barra lateral esquerda de filtros para adicionar um filtro de Órgão/Entidade. Recomendamos utilizar o código de Órgão Superior do SIAFI, como abaixo no exemplo da CGU:

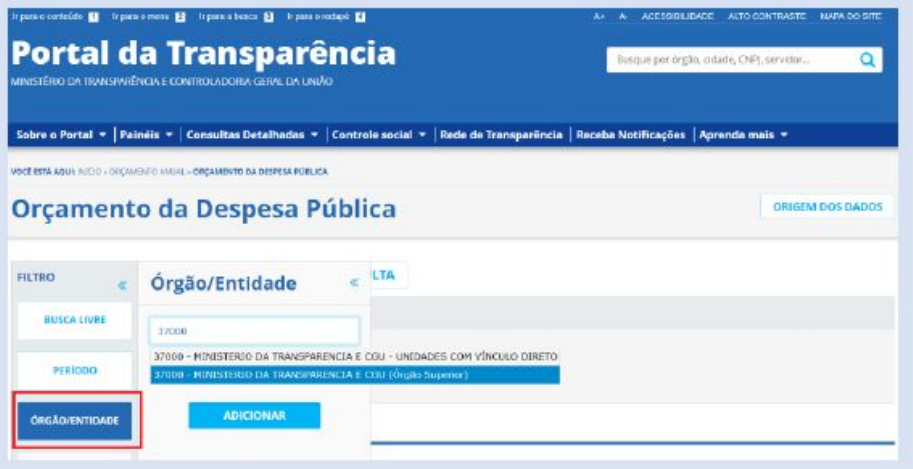

5. Consultar os dados:

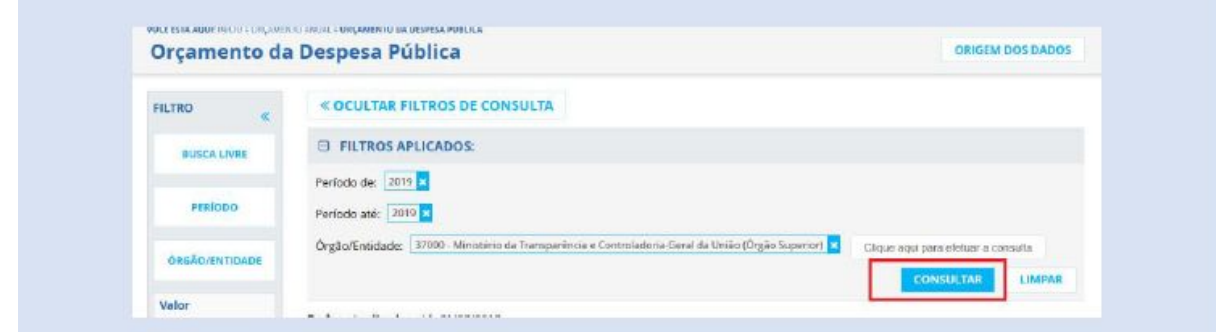

## Passo a passo para consultar Viagens a Serviço:

- 1. Acessar o Portal da Transparência: http://transparencia.gov.br.
- 2. No menu superior, localizar a opção "Consultas Detalhadas" -> "Viagens a Serviço":

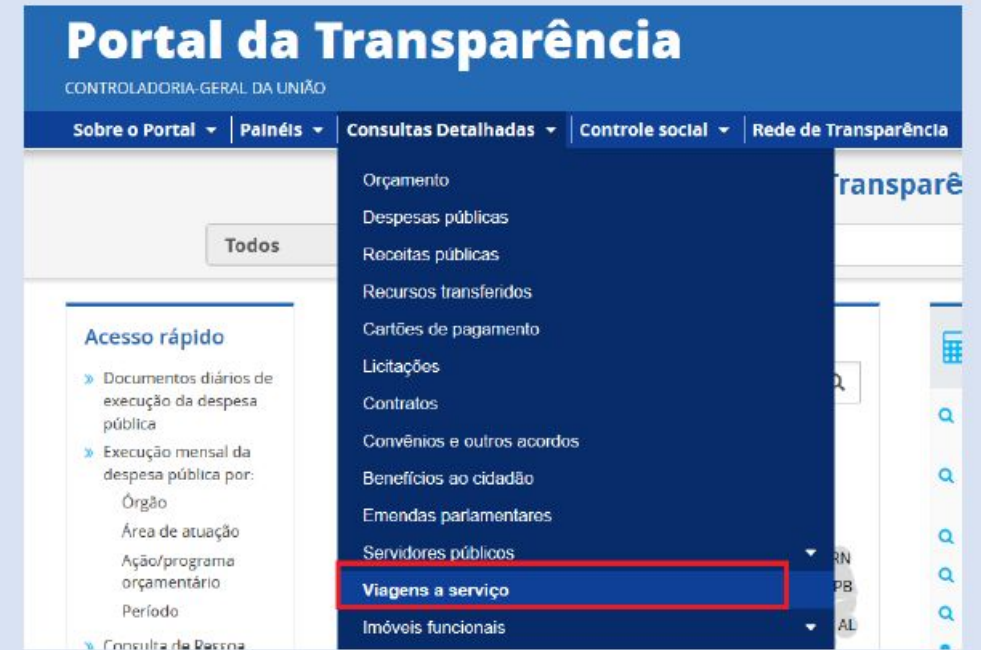

3. Utilizar a barra lateral esquerda de filtros para adicionar um filtro de Órgão/Entidade. Recomendamos utilizar o código de Órgão Superior do SIAFI, como abaixo no exemplo da CGU:

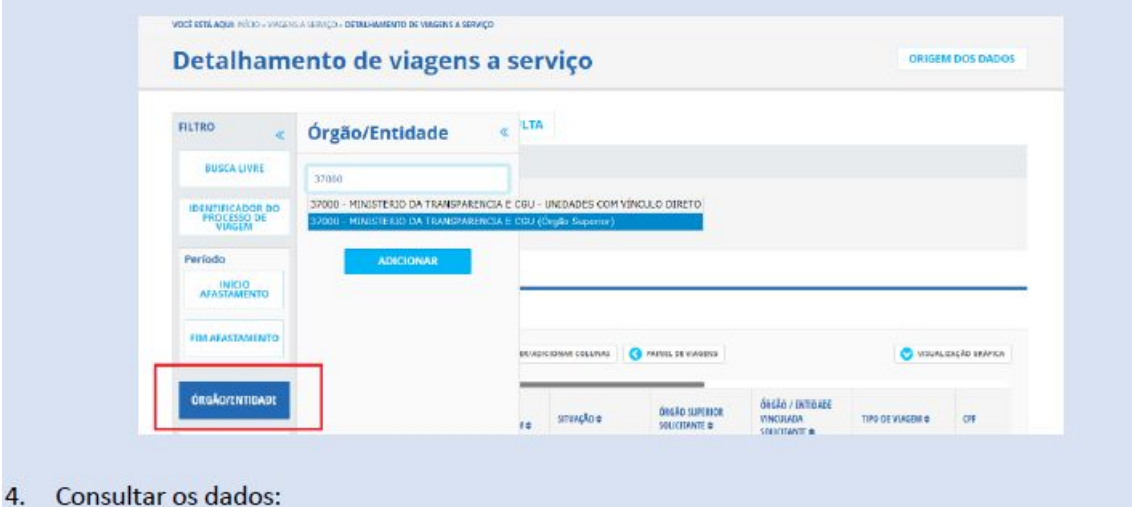

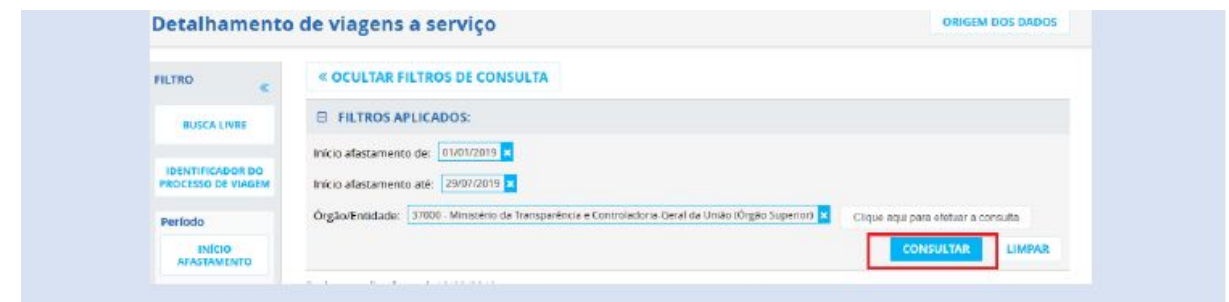